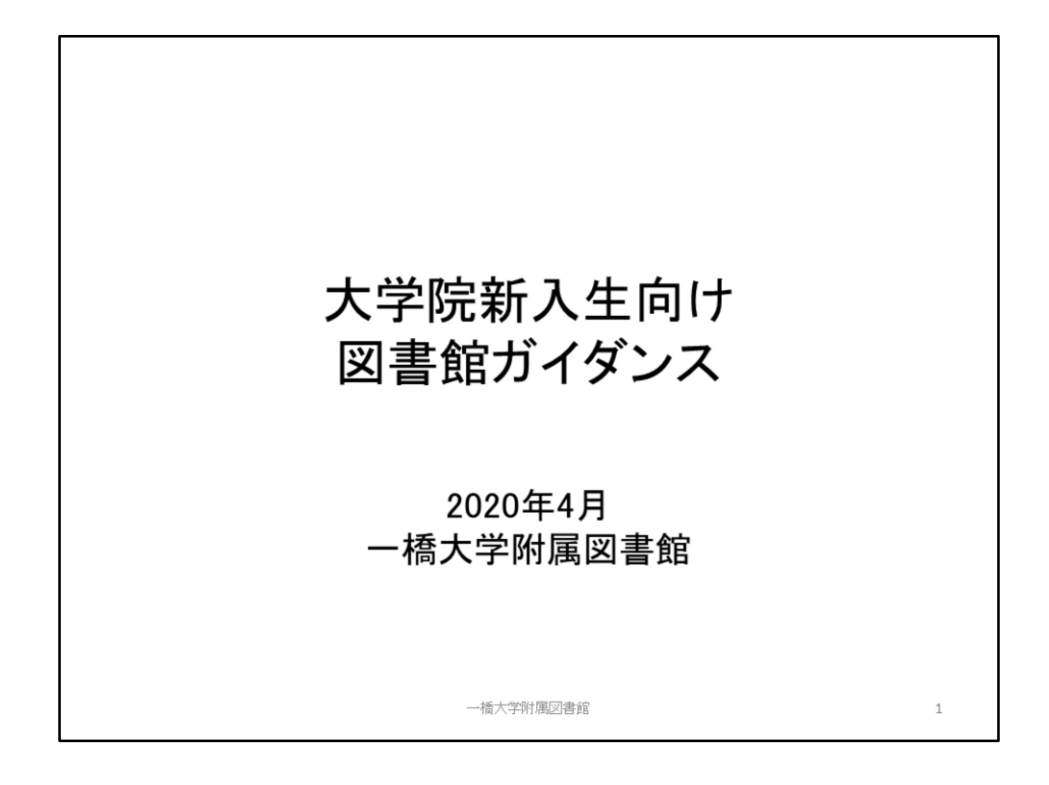

みなさん、ご入学おめでとうございます。 このガイダンスでは、主に大学院生の方を対象に、図書館の基本的な使い方や、 資料の探し方をご説明します。 学部生の方は、サービスの内容が一部異なりますので、ご了承ください。

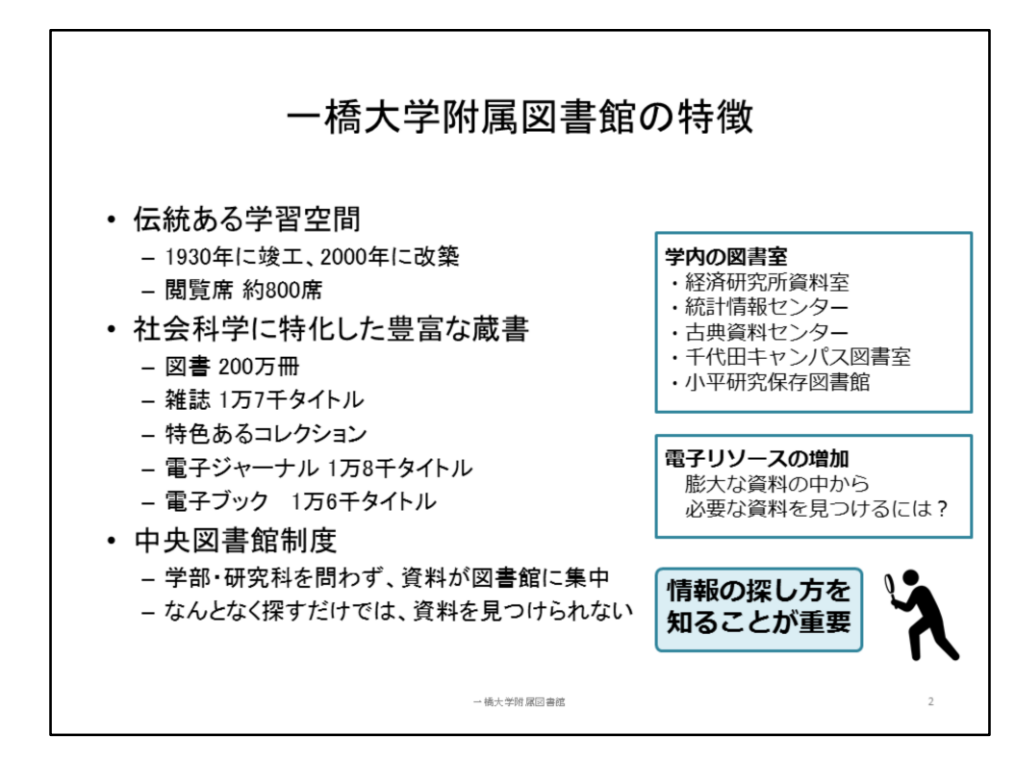

まずは、簡単に一橋大学附属図書館について紹介します。

一橋大学の図書館は、1885年に東京商業学校の図書室として開室して以来、本学 の研究・教育を支援するため、発展してきました。

この国立キャンパスの図書館は、1930年に建てられた時計台棟をシンボルとし、今 日までに何度かの改築を経て、閲覧席800席を備えた学習空間となっています。

その最大の特徴は、社会科学に特化した豊富な蔵書です。

図書や雑誌はもちろん、多くの特色あるコレクションを持ち、電子ジャーナルや電子 ブックも年々増加しています。

そして、中央図書館制度を取っていることも大きな特徴です。

大学によっては、経済学部図書室や法学部図書室など、学部ごとに図書室が分か れていることがありますが、一橋大学では学部別の図書室はなく、 資料を中央図 書館に集中させています。

そのため、所属を問わず、みんなが図書館の豊富な資料を利用することができま す。

一方で、それだけ多くの様々な資料があるので、探し方のコツを知らないと、 資料 を効率よく見つけることができません。

図書館の使い方や資料の探し方を知ることが重要になってきます。

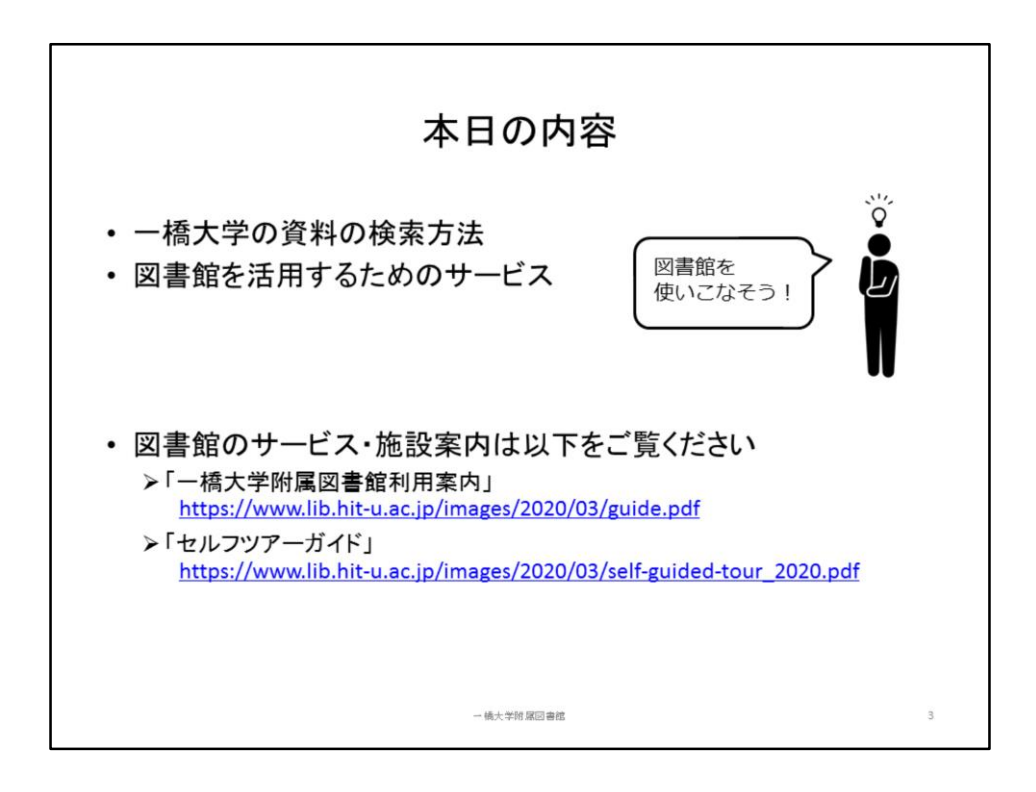

そこで本日のガイダンスでは、情報検索について、ツールやコツを説明していきま す。

図書館を活用するためのサービスもいくつかご紹介します。

これからの学生生活で、図書館の資料やサービスを最大限に活用してください。 このガイダンスで取り上げきれないこともありますので、サービスの詳細について は以下の資料もご覧ください。

-「一橋大学附属図書館利用案内」

<https://www.lib.hit-u.ac.jp/images/2020/03/guide.pdf>

-「一橋大学附属図書館セルフツアーガイド」 [https://www.lib.hit-u.ac.jp/images/2020/03/self-guided-tour\\_2020.pdf](https://www.lib.hit-u.ac.jp/images/2020/03/self-guided-tour_2020.pdf)

※新型コロナウィルス感染拡大防止のため、サービスが変更される場合がありま す。最新の情報は図書館ウェブサイトをご確認ください。

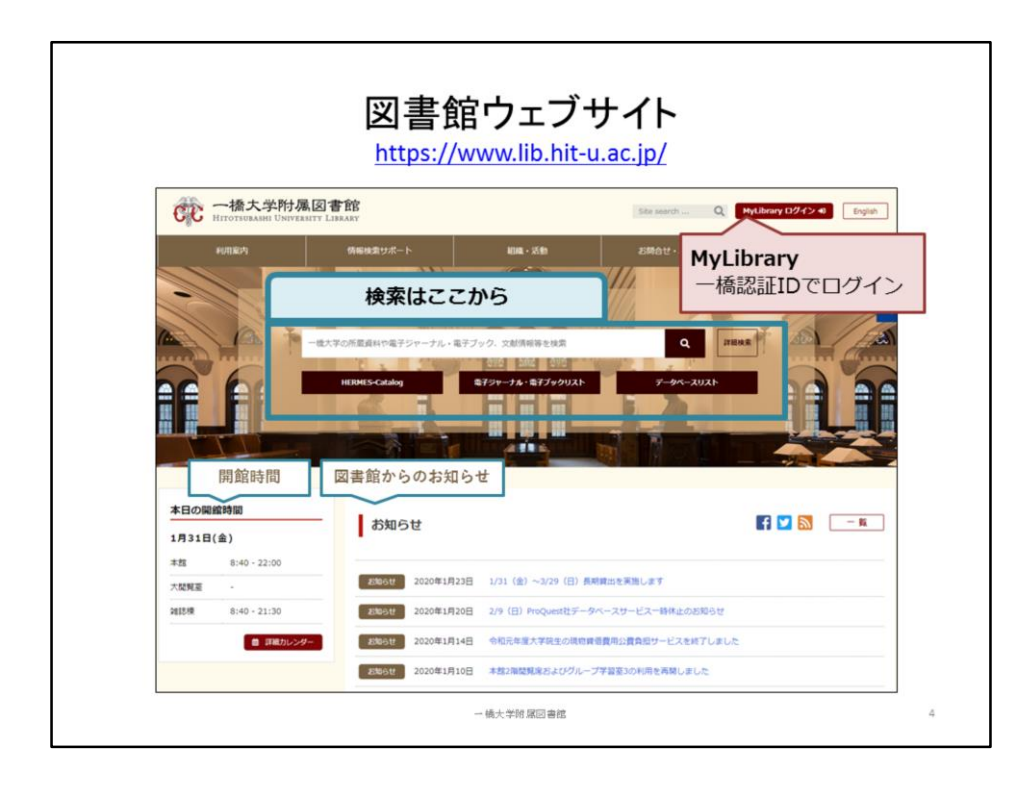

こちらが図書館ウェブサイトのトップページです。 <https://www.lib.hit-u.ac.jp/>

中央の検索ボックスから、資料を検索できます。 まずは右上の「MyLibrary」について説明します。

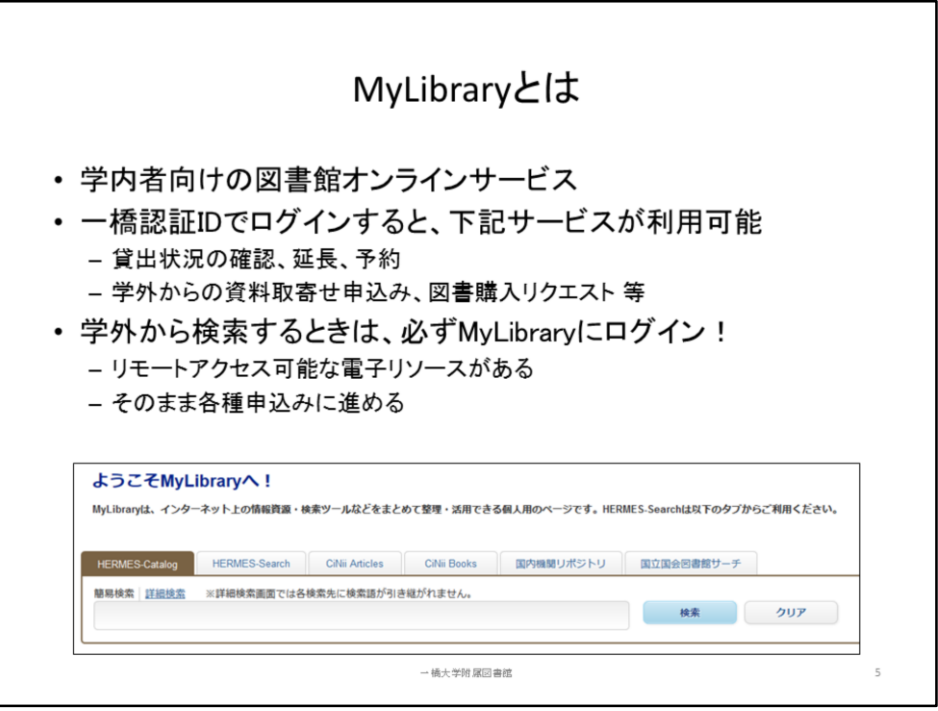

MyLibraryとは、一橋大学の学生・教職員向けのオンラインサービスです。 大学から配布される「一橋認証ID」でログインできます。大学のGmailと同じID・パス ワードです。

ログインすると、図書館の各種サービスをオンラインで申込むことができます。

自分が今何冊借りているのか確認したり、貸出期間を延長したり、他の人が借りて いる資料を予約したりできます。

必要な資料が図書館になかった時に、他の図書館から取り寄せたり、購入をリクエ ストしたりすることもできるので、ぜひご活用ください。

また、ご自宅から検索するときは、必ずMyLibraryにログインしてください。 ログインすることで、リモートアクセス、つまり学外からアクセス可能になる電子リ ソースもあります。

また、検索結果からすぐに、予約や取り寄せ等の申込みに進めますので、ログイン しておくことをおすすめします。

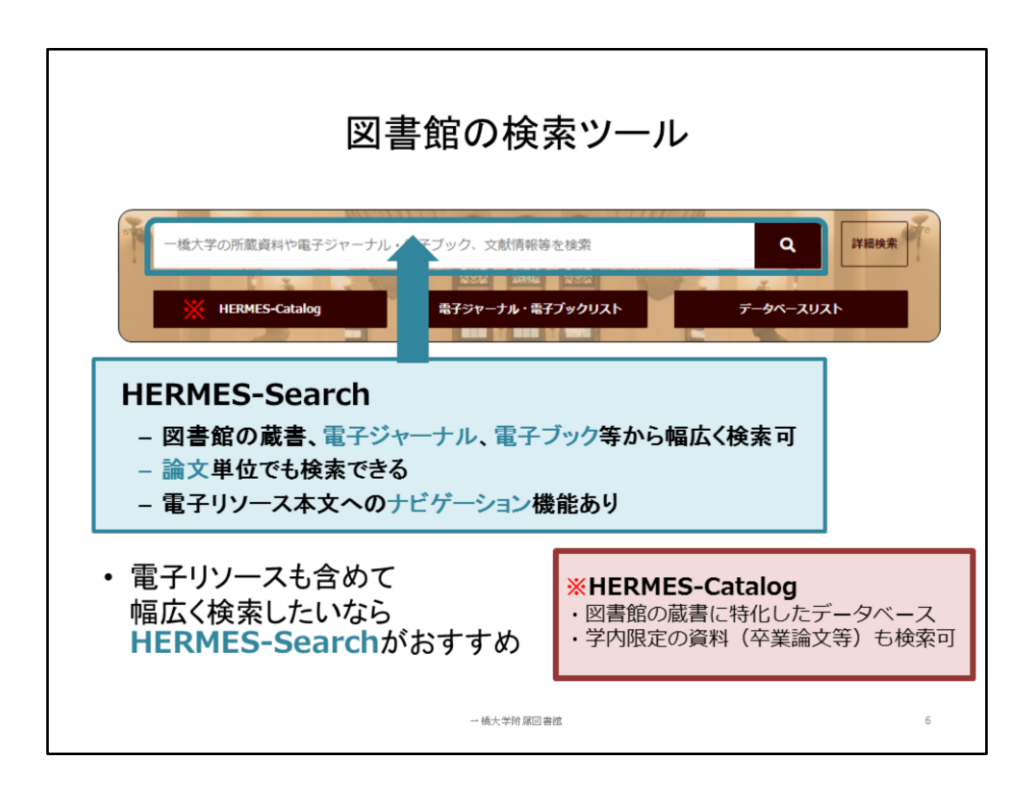

次に、図書館の検索ツールをご紹介します。

中央の検索窓は「HERMES-Search」といって、図書館の蔵書、電子ジャーナル、電子 ブック等を幅広く検索できます。

その下の「HERMES-Catalog」は、図書館の蔵書に特化したデータベースです。 先輩方の卒業論文、修士論文等はHERMES-Catalogで学内から検索できます。 冊子体かオンラインかにかかわらず、幅広く検索したいときは、HERMES-Searchが おすすめです。

今日はHERMES-Searchを中心に解説します。探したいものに応じて適宜、使い分け てください。

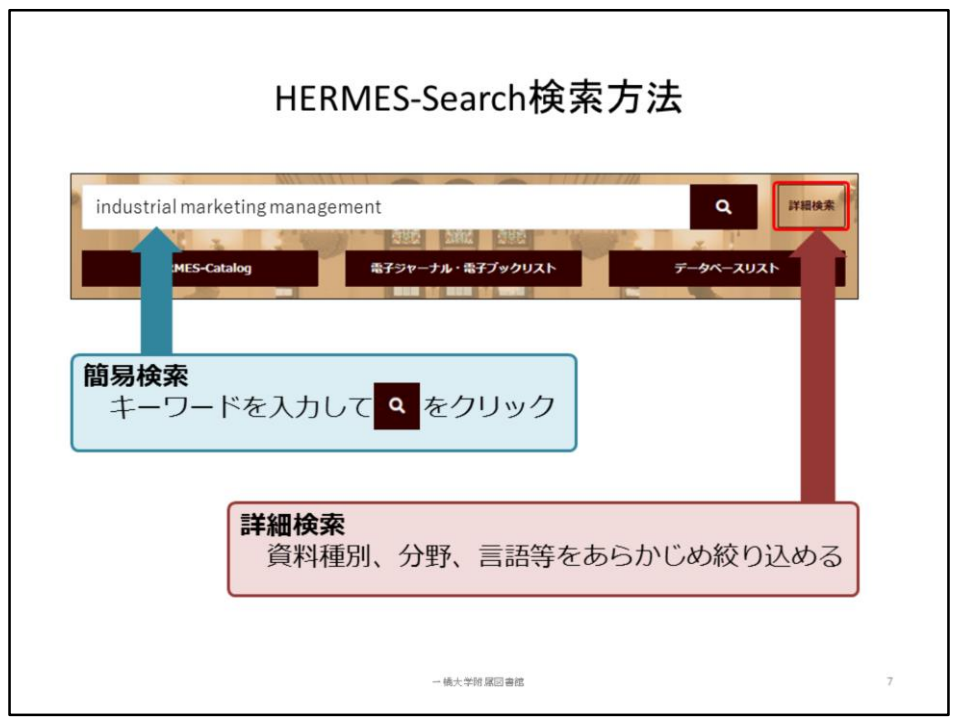

では、HERMES-Searchの検索画面を見てみましょう。

簡易検索の方法はとてもシンプルです。中央の検索窓にキーワードを入れて、検 索ボタンをクリックするだけです。

ただしHERMES-Searchでは、様々な資料をまとめて検索するため、検索結果が膨大 な数になることがあります。

あらかじめ絞り込んで、資料種別や分野、本文言語等を指定したい場合は「詳細検 索」を使います。

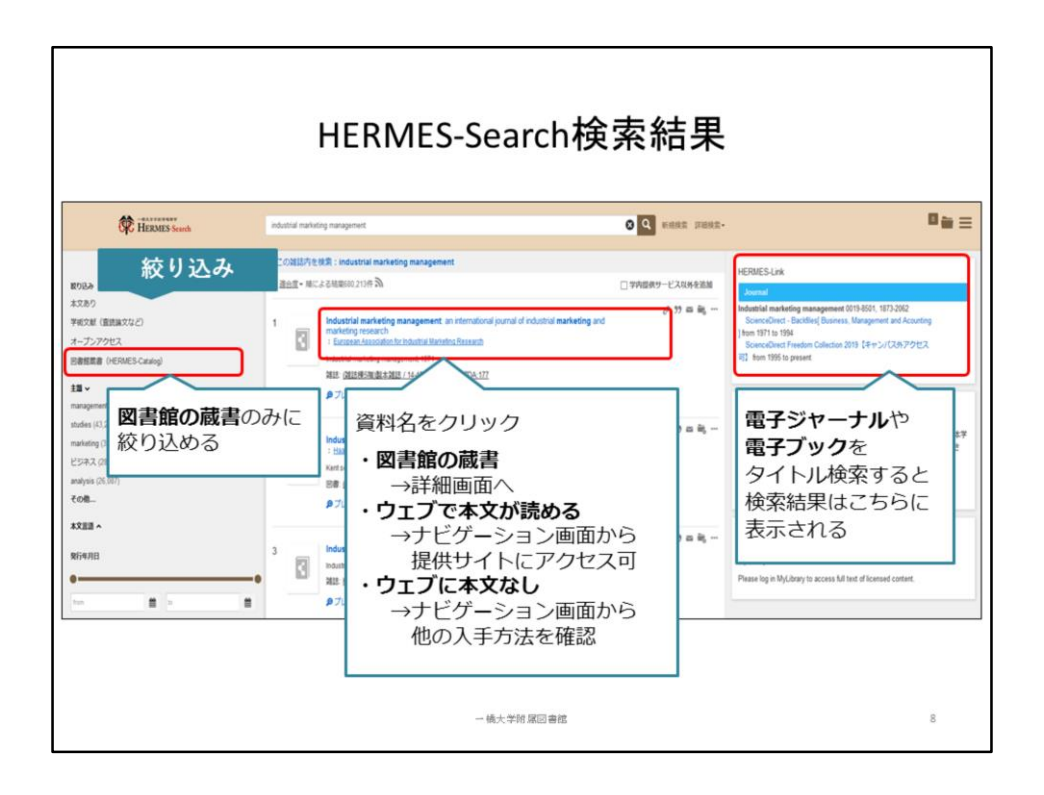

こちらがHERMES-Searchの検索結果画面です。

このように図書館の蔵書、電子ジャーナルや電子ブック、論文等が一度に出てきま す。

数が多すぎるときは、画面左側の「絞り込み」機能を使って、検索結果を絞っていく ことができます。

例えば「図書館所蔵資料」をクリックすると、図書館の蔵書だけを表示させることが できます。発行年月日や分野からも絞り込めます。

画面中央の検索結果から、タイトルをクリックすると、より詳細な画面にリンクします。 図書館の蔵書は、館内のどこにあるかを示す詳細画面に移ります。

論文の場合は、論文タイトルをクリックすると、ナビゲーション画面に移ります。そこ でウェブに本文があるか、どうやって入手するかを確認します。

結果の見方や絞り込み方にはコツがありますので、それぞれのケースを紹介して いきます。

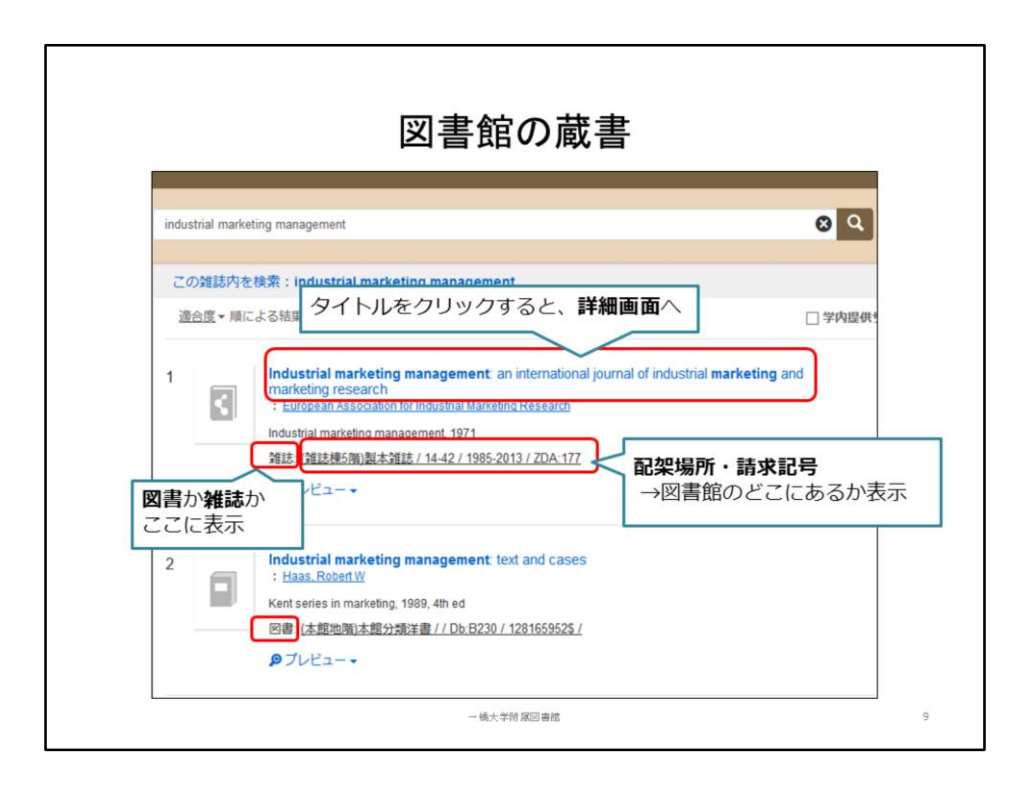

こちらが、図書館の蔵書に絞り込んだ場合の検索結果です。 図書か雑誌かが左端に表示されます。アイコン画像も少し違っていますね。 その隣にあるのが、配架場所と請求記号です。この2つは、図書館のどこに資料が 並んでいるかを示しています。

図書と雑誌のそれぞれについて、詳細画面を見てみましょう。

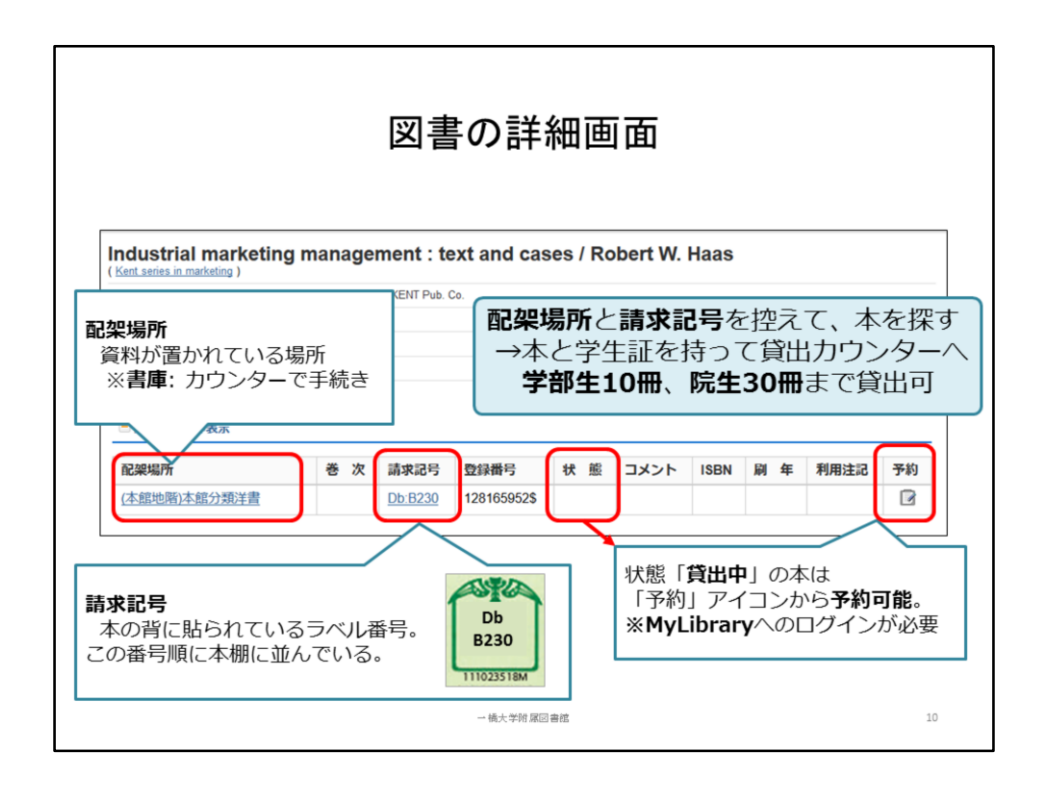

図書の詳細画面がこちらです。配架場所は、本が何階のどのエリアに置かれてい るかを示しています。この本は、図書館本館の地下1階にあることがわかります。 請求記号は、本の背に貼られているラベルの番号です。この番号順に本棚に並ん でいます。

この配架場所と請求記号を控えて、本を探してみてください。

配架場所に「書庫」とある場合は、カウンターで手続きをしてください。

大学院生の方は、書庫に入ることができます。学部生の方は書庫に入れませんの で、スタッフが代わりに資料をお出しします。

借りたい本が見つかったら、学生証と一緒に貸出カウンターに渡してください。学部 生は10冊、大学院生は30冊まで借りられます。

貸出冊数や期間について、詳しくは「図書館利用案内」でご確認ください。

なお、すでに他の人がその本を借りていて、状態が「貸出中」になっていることがあ ります。

その場合、右端の「予約」アイコンから、MyLibrary上で予約をすることができます。 ぜひご活用ください。

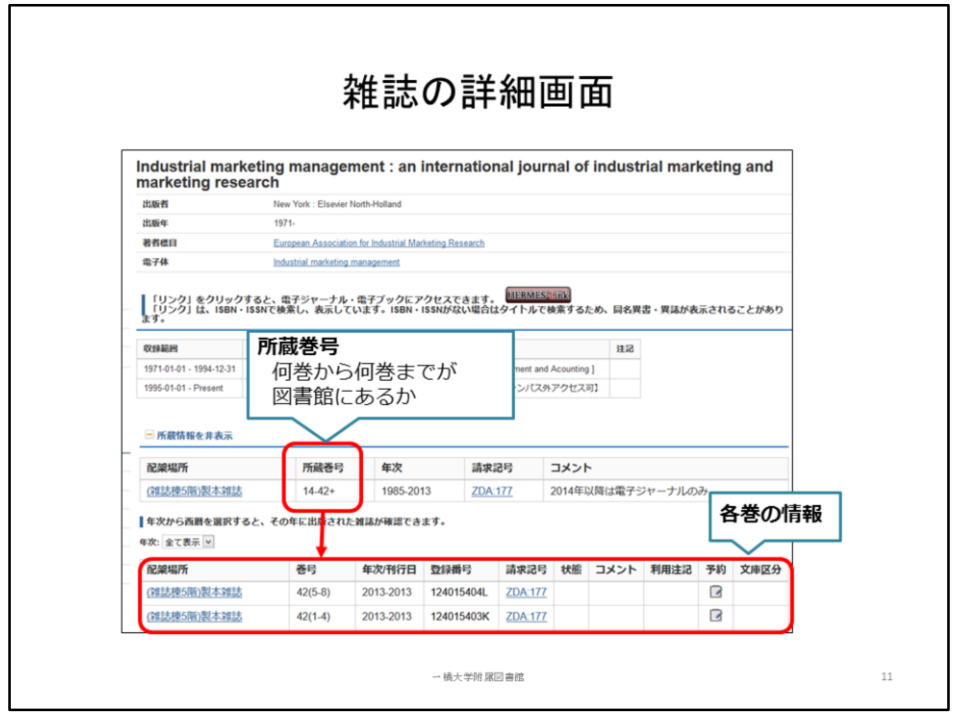

雑誌の場合も、図書と同じように「配架場所」と「請求記号」から探します。 「所蔵巻号」は、その雑誌の何巻から何巻までが図書館にあるかを示しています。 所蔵巻号をクリックすると、画面の下の方に、巻ごとの情報が出てきます。必要な 巻があるか、確認してください。

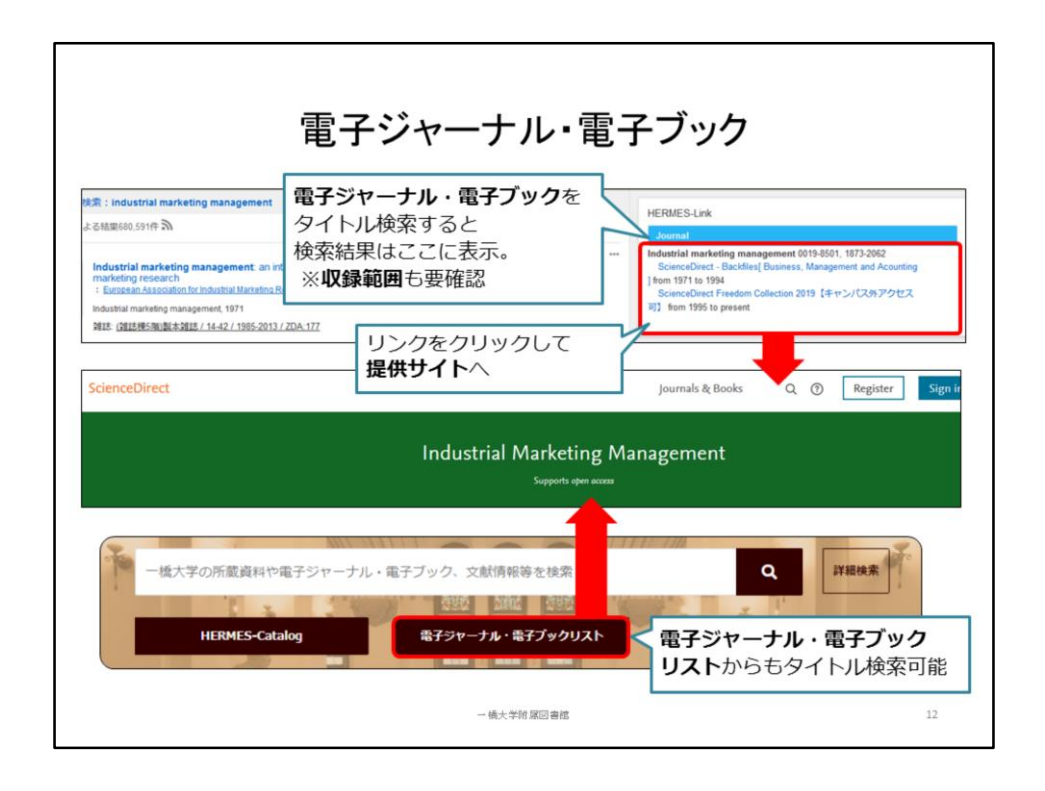

続いて、電子ジャーナル・電子ブックの検索結果を見てみましょう。

電子ジャーナル・電子ブックをタイトル検索すると、結果は画面の右端に出てきます。 この例では「industrial marketing management」と入力して検索したところ、 同じタイトルの電子ジャーナルがあったため、画面右の「Journal」のところに結果が 出ています。

電子ジャーナルの場合は、収録範囲、つまり何年から何年の分までが利用可能か も表示されるので、確認しておきましょう。

ここからリンクをクリックすると、その電子ジャーナルを提供している出版社等の ウェブサイトに飛びます。

このサイトで、電子ジャーナルに掲載されている論文の検索や閲覧ができます。 なお、冒頭でご紹介した図書館トップページにも、「電子ジャーナル・電子ブックリス ト」へのリンクがあります。

このリストからもタイトル検索が可能で、同じく提供サイトへリンクしています。

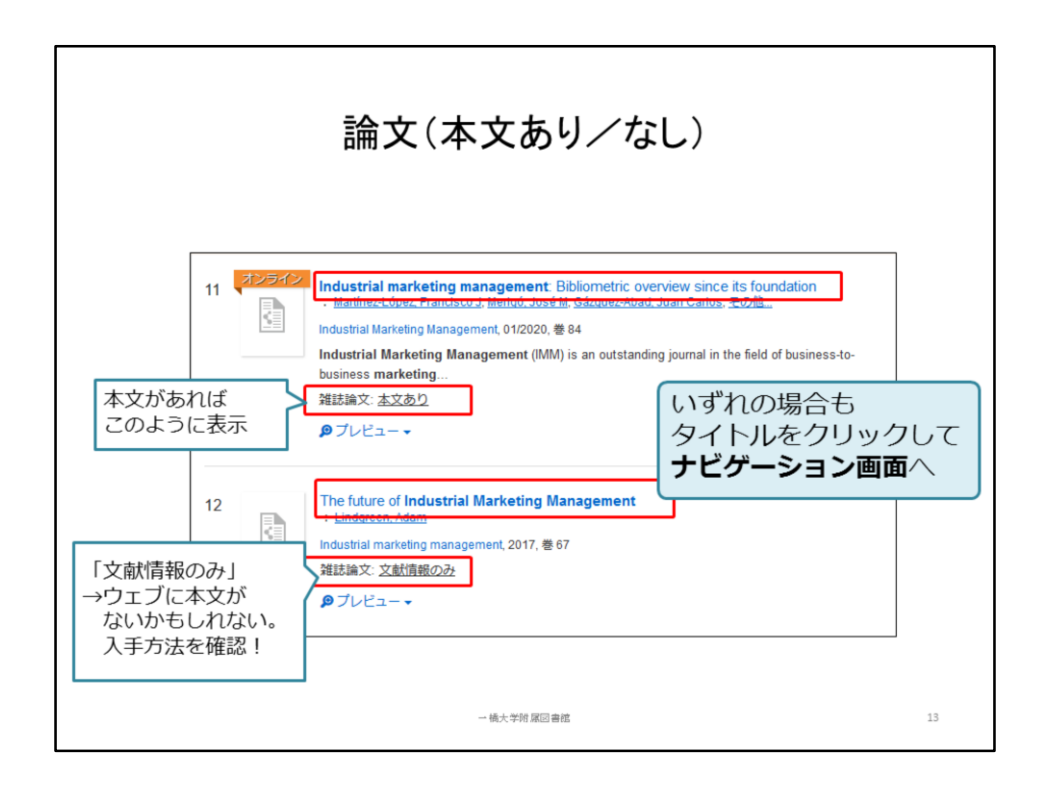

論文の場合、検索結果はこのように表示されます。

「雑誌論文:本文あり」と出ているものや、アイコンの上に「オンライン」と表示されて いるものは、ウェブ上に本文があります。

「雑誌論文:文献情報のみ」と出ているものは、ウェブ上に本文がないかもしれませ んが、他の手段で入手できる可能性があります。

いずれの場合もタイトルをクリックして、ナビゲーション画面で入手方法を確認しま しょう。

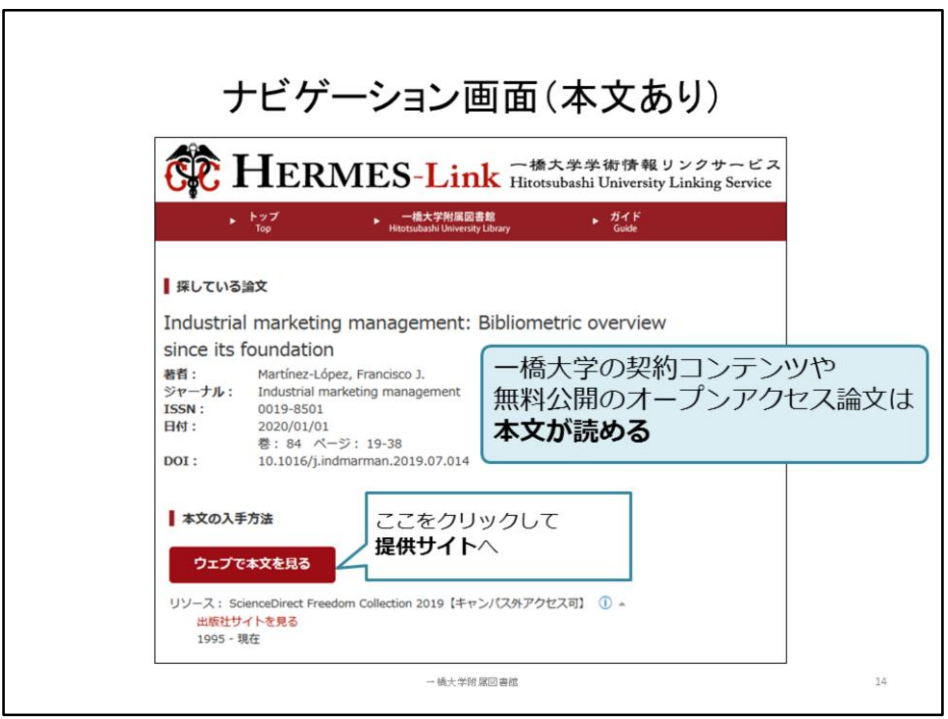

こちらがナビゲーション画面です。一橋大学学術情報リンクサービス「HERMES-Link」という名前がついています。

一橋大学が契約しているコンテンツや、無料で公開されているオープンアクセス論 文は、この画面を通じて本文を入手できます。

ウェブに本文がある場合は、画面中央に「ウェブで論文を見る」アイコンが表示され ますので、こちらをクリックしてください。

本文が提供されているサイトにナビゲートしてくれます。

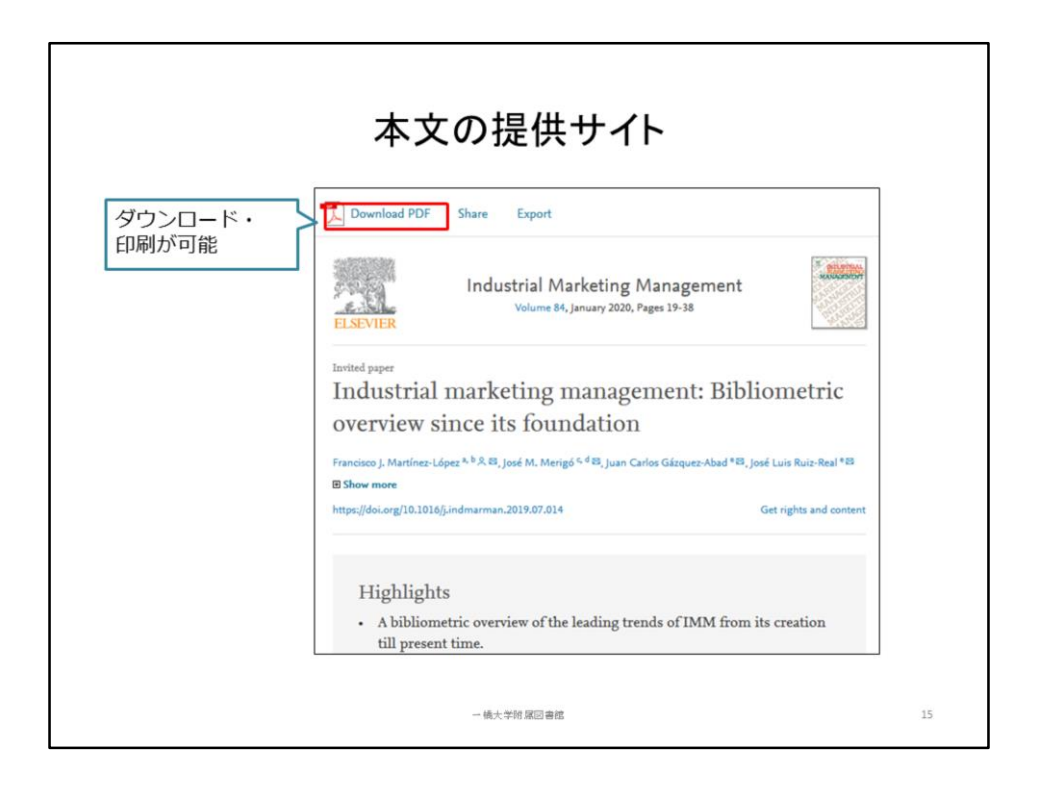

こちらが提供サイトの画面例です。

ナビゲーション画面をはさまずに、検索結果から提供サイトに直接リンクしている場 合もあります。

PDFアイコンから、本文のダウンロード・印刷ができます。

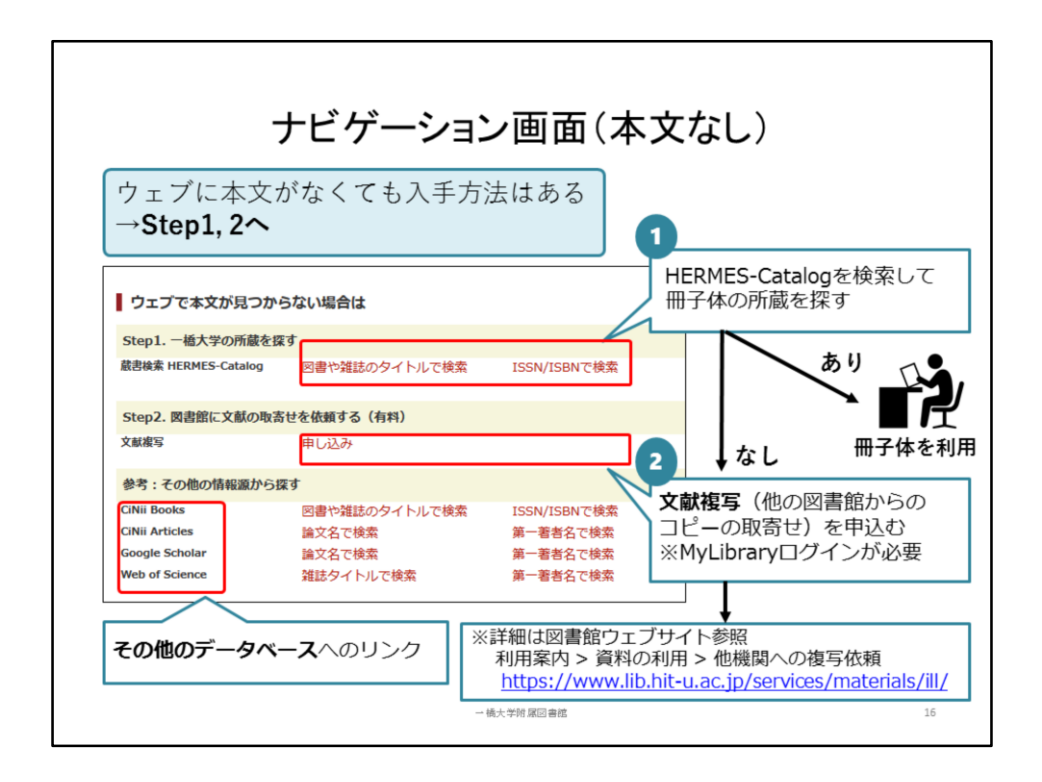

ウェブに本文がない場合は、先程アイコンがあった場所に「見つかりませんでした」 というメッセージが出ます。

そんなときは、その下の「ウェブで本文が見つからない場合は」をご覧ください。他 の入手方法をご案内しています。

まずステップ1の「一橋大学の所蔵を探す」で、その論文が掲載された雑誌を、一橋 大学が持っているか確認します。

赤字のリンクから、タイトルまたはISSN(国際標準逐次刊行物番号)で、一橋大学の 所蔵を検索し直すことができます。

これで雑誌の冊子体が見つかれば、冊子に掲載された論文を読んだり、コピーした りすることができます。

冊子体が見つからなかった場合は、ステップ2に進みましょう。この雑誌を持ってい る他の図書館に、文献複写、つまり論文のコピーの取り寄せを依頼することができ ます。

ステップ2の「申し込み」リンクをクリックすると、MyLibraryにログインして、文献複写 の申込みができます。

文献複写には郵送料等の実費がかかりますが、一橋大学の図書館でコピーを受 け取ることができます。取り寄せについての詳細は、以下の図書館ウェブサイトを 参照してください。

<https://www.lib.hit-u.ac.jp/services/materials/ill/>

またHERMES-Search以外にも、言語や分野によって、他のデータベースを選んで検 索することもできます。 次はこの中から、代表的な論文検索データベースをご紹介します。

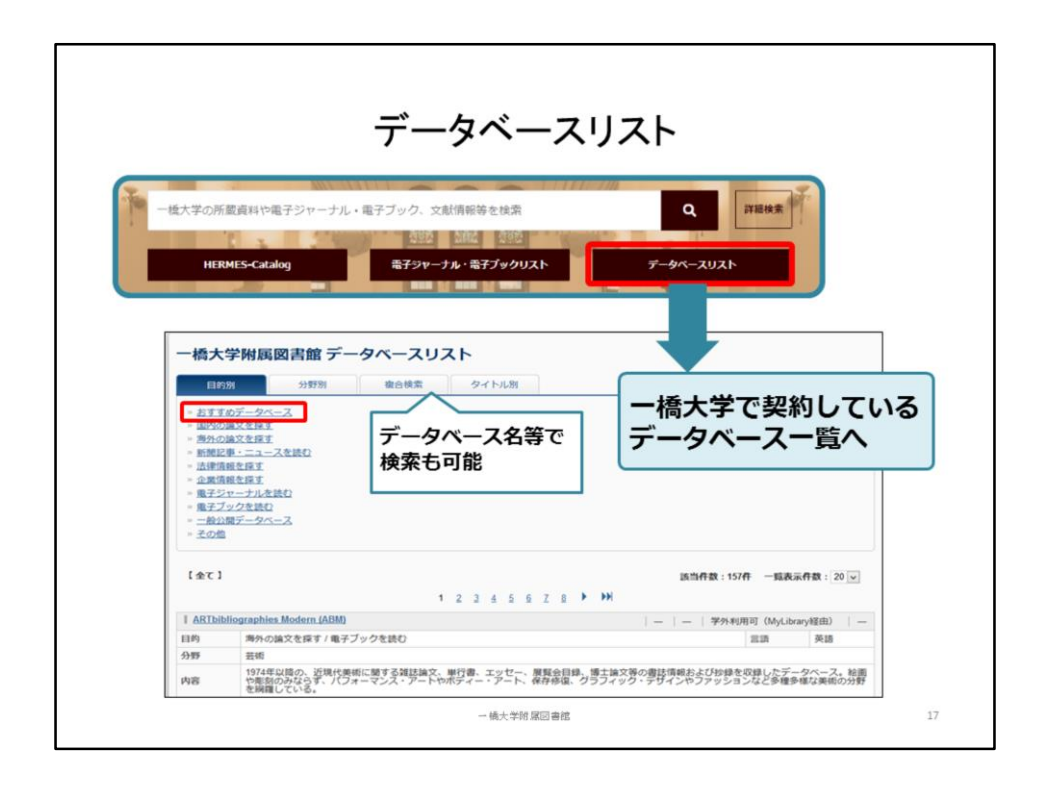

一橋大学附属図書館では、様々なデータベースが利用可能です。 トップページの「データベースリスト」から一覧を見ることができます。 このリストはデータベース名のアルファベット順、および五十音順に並んでいます。 「複合検索」タブから、データベース名や分野などで検索することもできます。 今回はこちらの「おすすめデータベース」から2つをご紹介します。

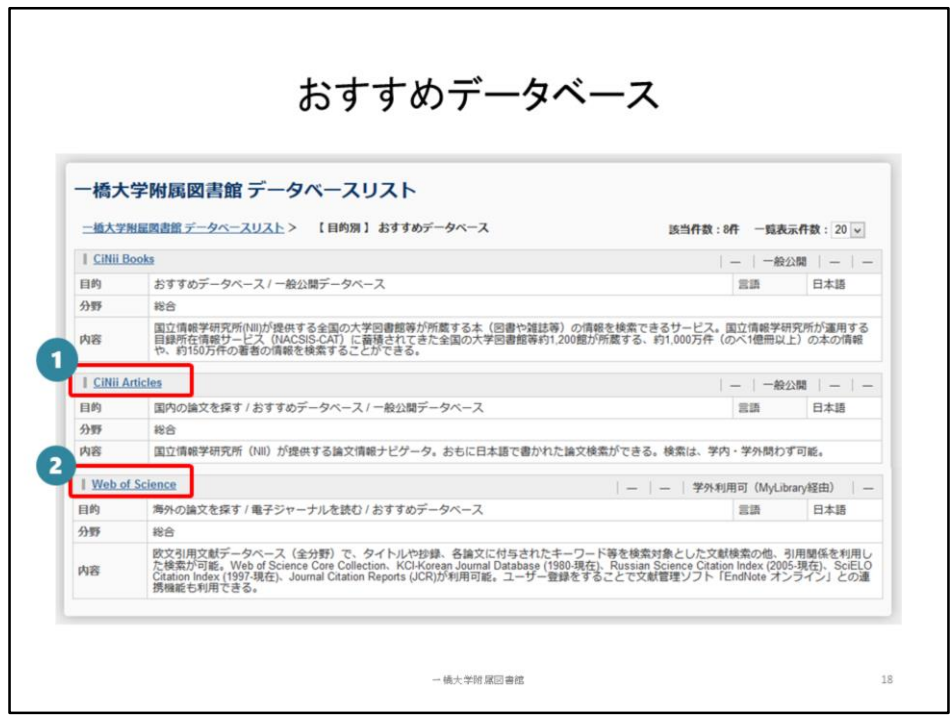

「おすすめデータベース」では、特によく使われるデータベースをピックアップしてい ます。

本日は論文を探すための代表的なデータベースとして、 日本語論文の検索データベース「CiNii Articles」と、 英語論文を探すのに適した「Web of Science」をご紹介します。

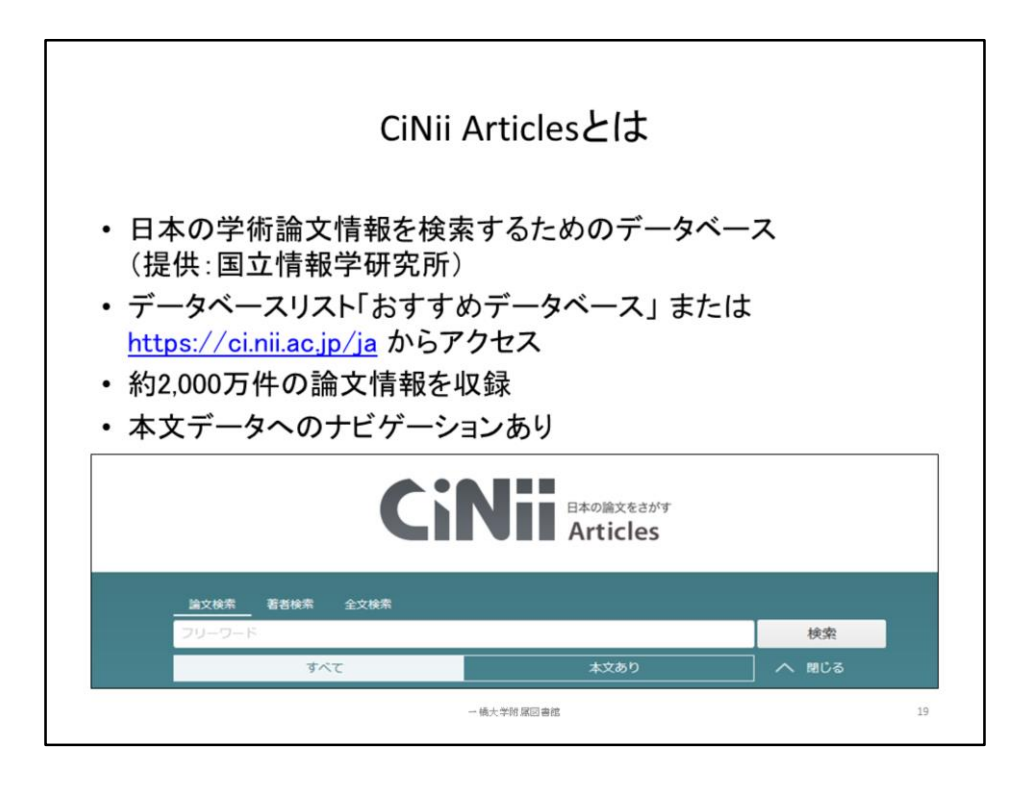

CiNii Articlesは、国立情報学研究所が提供している、日本の学術論文情報を検索 するためのデータベースです。

先程のデータベースリストの「おすすめデータベース」からアクセスできます。

一般に公開されているデータベースなので、以下のURLからも直接アクセス可能で す。

<https://ci.nii.ac.jp/ja>

国内の学術雑誌などに掲載された論文の情報を、約2千万件収録しています。 ウェブ上で本文データが公開されている場合は、そのサイトへナビゲーションしてく れます。

先程のHERMES-Searchには、図書や雑誌の情報も収録されていましたが、CiNii Articlesは日本語論文に特化したデータベースなので、

初めから日本語論文に絞って検索したい時は、CiNii Articlesを使うと便利です。

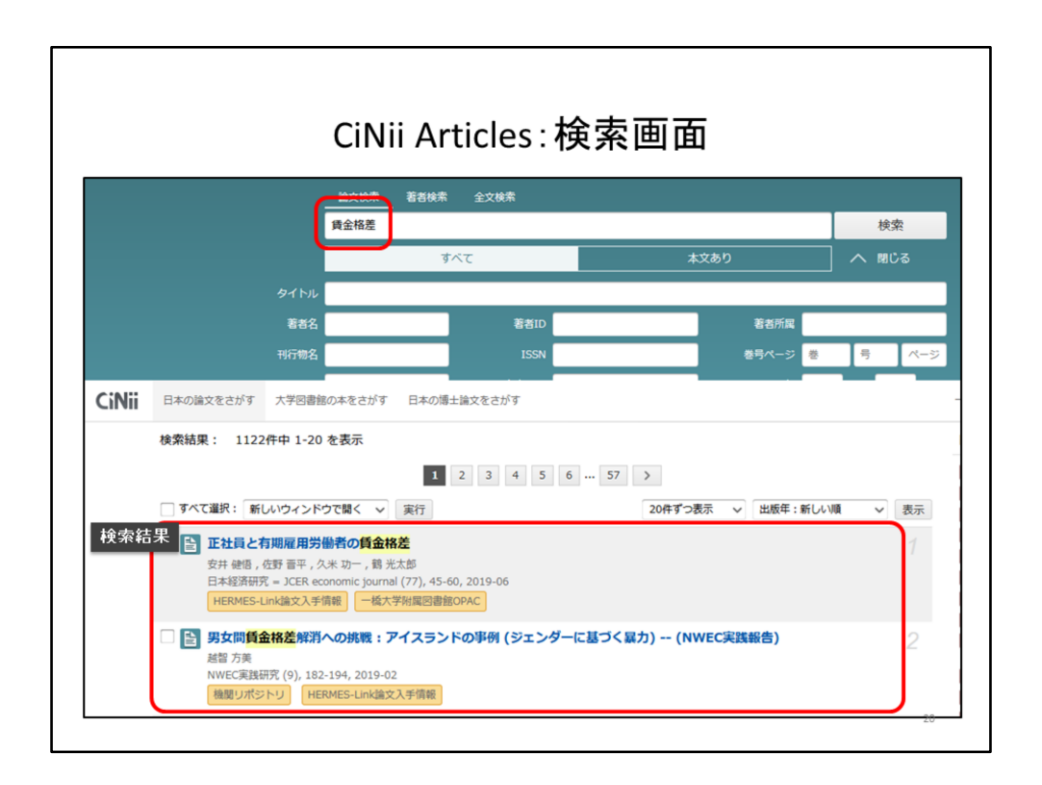

では、賃金の格差について書かれている論文をCiNiiで探してみましょう。 「賃金格差」というキーワードで検索してみます。すると、このような検索結果画面に 移ります。気になる論文を見つけたら、論文のタイトルをクリックします。

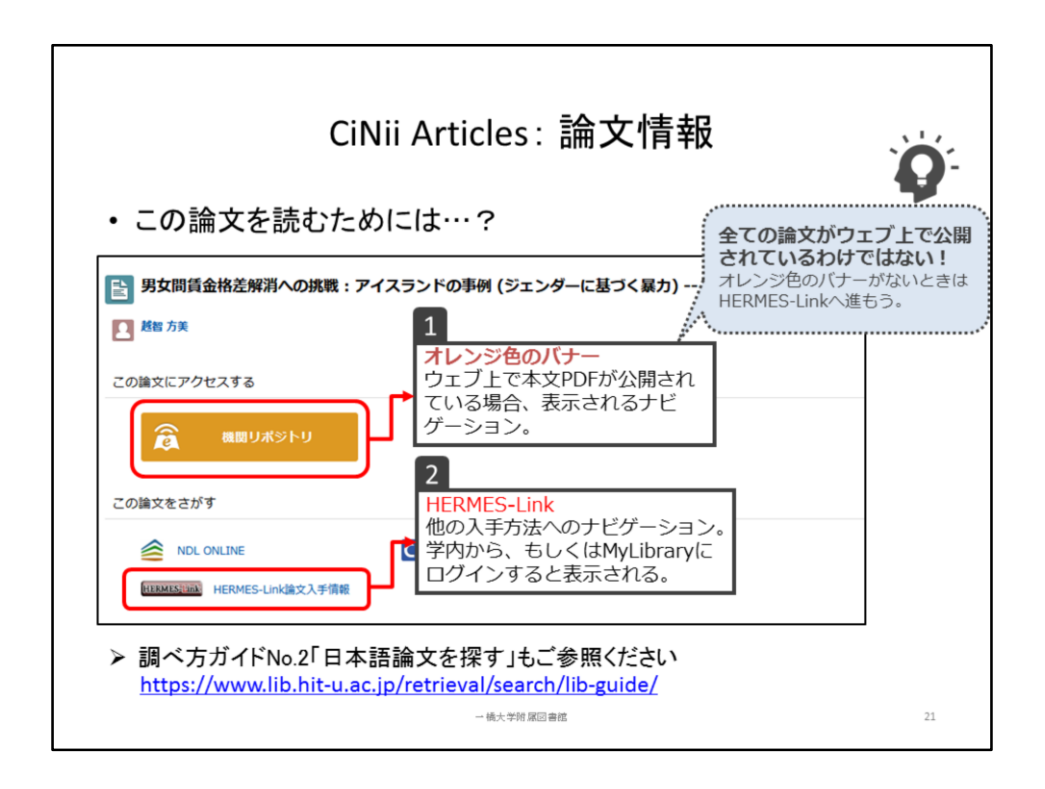

すると、このような詳細画面に移ります。それでは、実際にこの論文を読む方法を 確認してみましょう。

まず、画面の中ほどにあるのが論文を入手するためのナビゲーションです。 もし「この論文にアクセスする」の所にオレンジ色のバナーがあれば、ウェブ上にあ る本文データにリンクが張られています。

オレンジ色のバナーがない、つまりウェブ上に本文がない場合は、茶色の 「HERMES-Link」というアイコンをクリックしてみてください。 このアイコンは学内から、もしくはMyLibraryにログインした状態で、CiNii Articlesに アクセスすると表示されます。 クリックすると、HERMES-Linkのナビゲーション画面に移ります。

あとは先ほどと同じように、ウェブで本文が見つからない場合の入手方法を確認し てください。

詳しくは、調べ方ガイドNo.2「日本語論文を探す」をご覧ください。

<https://www.lib.hit-u.ac.jp/retrieval/search/lib-guide/>

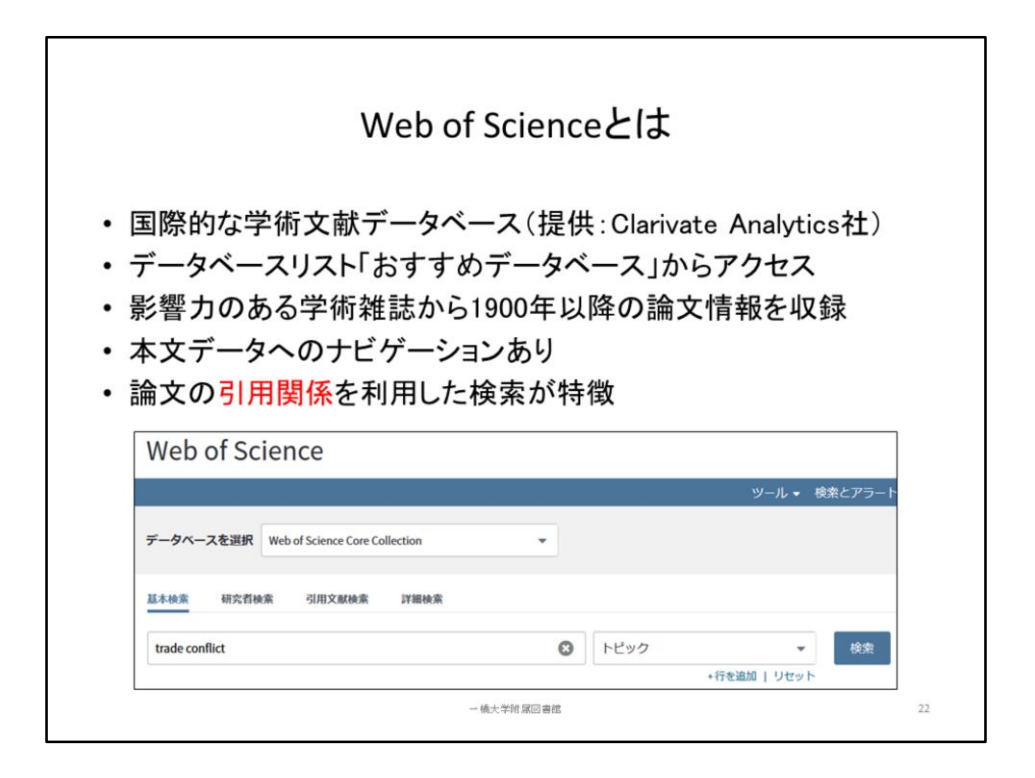

続いて、英語論文を検索できるデータベース、Web of Scienceをご紹介します。 こちらはクラリベイト・アナリティクスという会社が提供する、国際的な学術文献情報 のデータベースです。データベースリストの「おすすめデータベース」からアクセスで きます。

世界的に影響力のある学術雑誌から、1900年以降の論文情報を収録しています。 ウェブ上で本文データが公開されている場合は、そのサイトへナビゲーションしてく れます。

また、論文がどれくらい引用されているか、どんな論文を引用しているかも調べるこ とができます。

初めから英語論文に絞って探したい時や、たくさん引用されている評価の高い論文 を探したい時は、Web of Scienceが役立ちます。

例えば「トレード・コンフリクト」、つまり貿易摩擦というキーワードで、Web of Science を検索してみましょう。

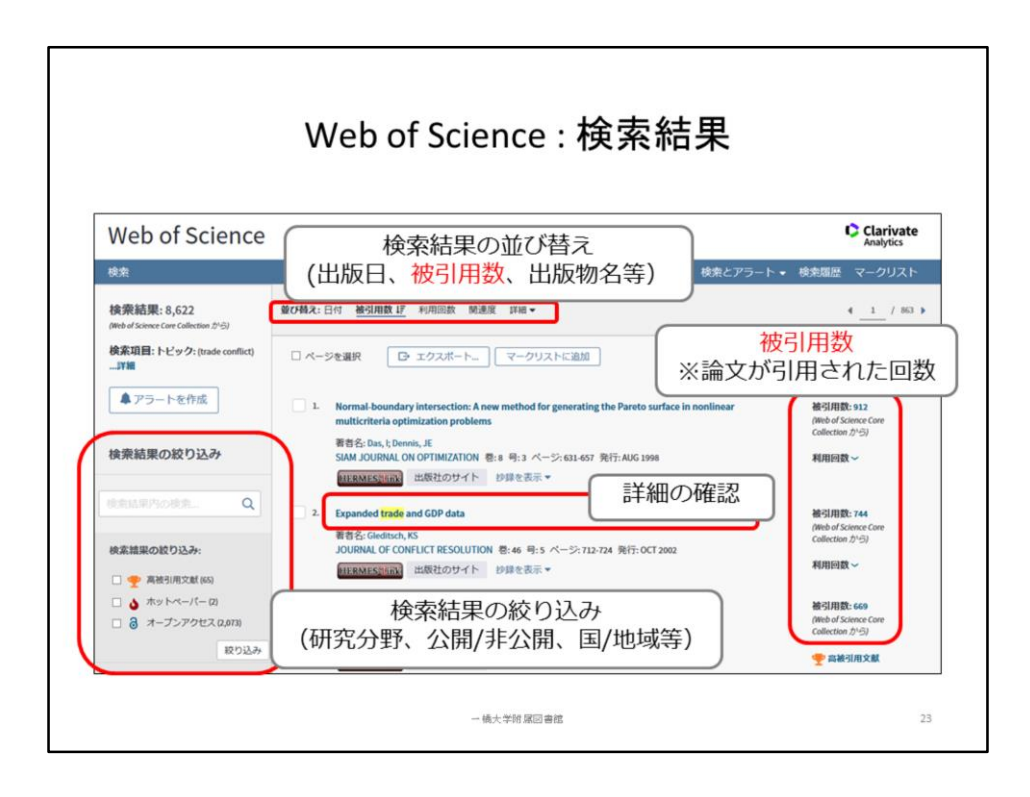

こちらがWeb of Scienceの検索結果です。

検索結果は、出版の日付順や、被引用数、つまり論文が引用された回数の順に並 べ替えることができます。

被引用数は、画面の右側に表示されていますね。

被引用数の順に並べ替えることで、たくさん引用されている、影響力のある論文を 探すことができます。

また、研究分野や公開の有無などで、検索結果を絞り込むこともできます。

論文の詳細を確認するには、タイトルをクリックします。ウェブに本文があれば、そ のサイトにナビゲートしてくれます。

ウェブに本文がない場合は、HERMES-Linkアイコンをクリックして、入手方法を確認 してください。

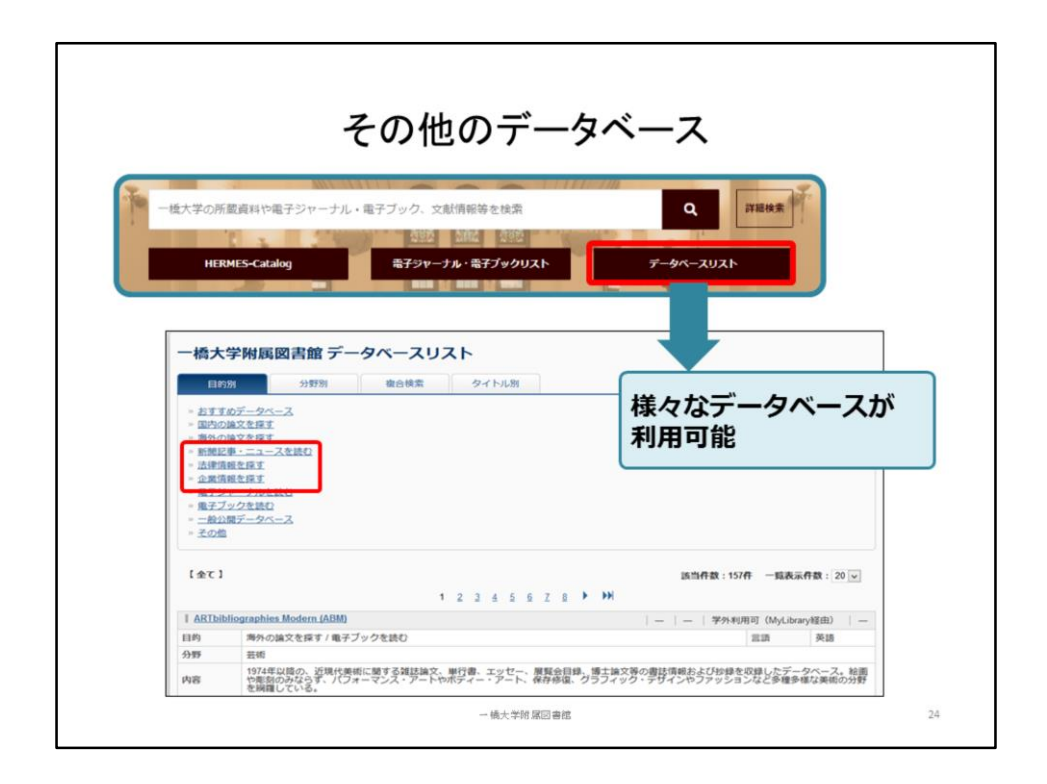

今日ご紹介したもの以外にも、図書館には様々なデータベースがあります。 ビジネス関係の企業情報や、新聞記事データベース、法律関係のデータベースな どです。

いずれも「データベースリスト」からアクセスできますので、ぜひご活用ください。

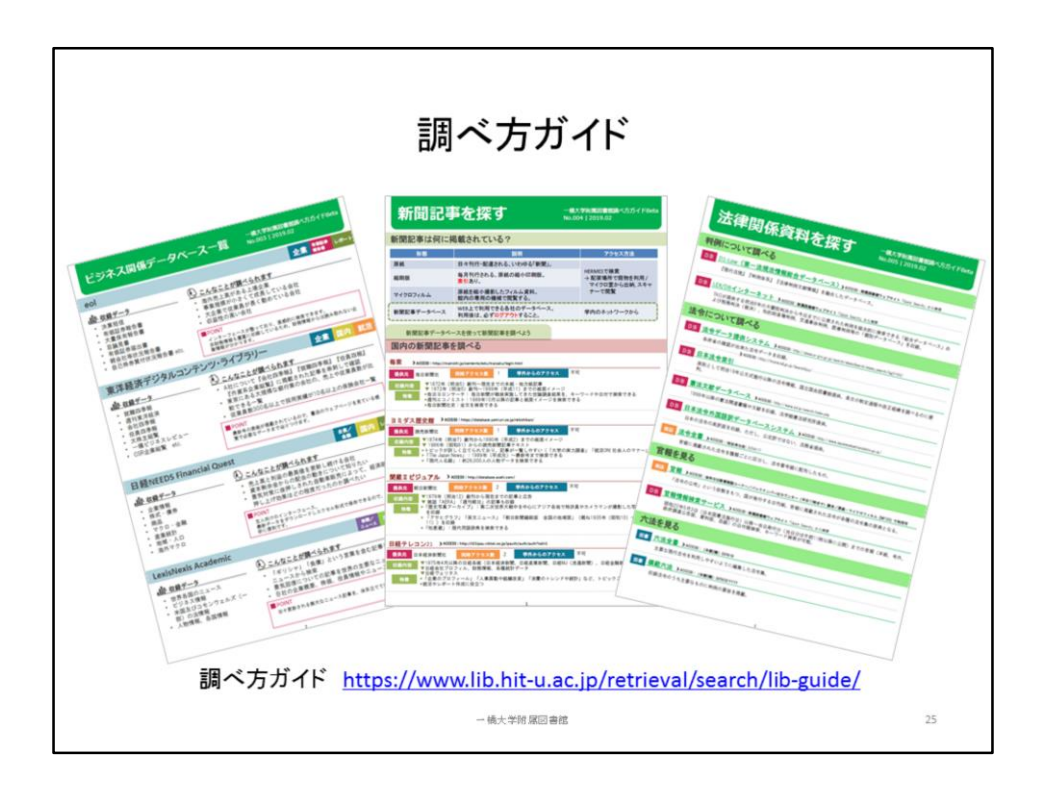

ビジネス関係、新聞記事、法律関係のデータベースについては、「調べ方ガイド」 No.3,4,5で、詳しくご紹介しています。 調べ方ガイドは図書館ウェブサイトにも掲載しています。これからの学習にぜひご 活用ください。

ホーム > 情報検索サポート> 文献の探し方> 調べ方ガイド <https://www.lib.hit-u.ac.jp/retrieval/search/lib-guide/>

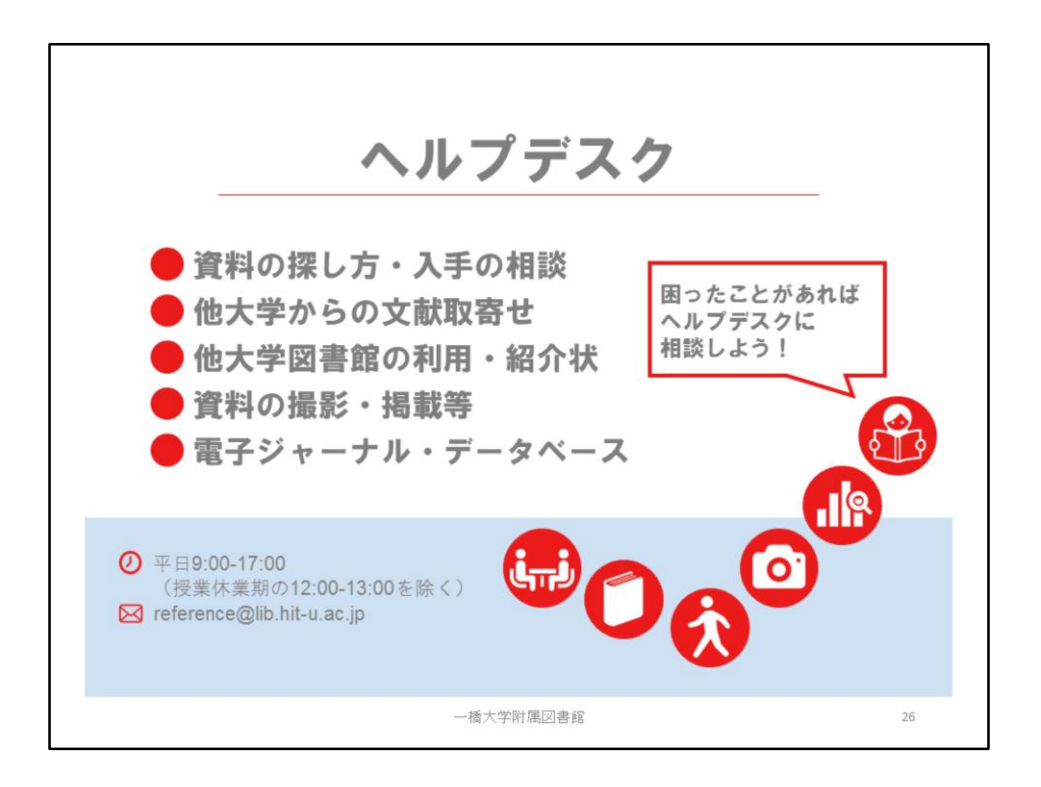

以上で説明を終わります。盛りだくさんだったかと思いますが、これからの学習や研 究のために、ご活用いただけたら嬉しいです。

また、図書館の1階にはヘルプデスクというカウンターがあり、質問や相談を受け付 けています。

今後のガイダンスの開催情報については、図書館ウェブサイトをご確認ください。あ りがとうございました。

※2020年4月1日現在、新型コロナウィルス感染拡大防止のため、 ヘルプデスクで の対面での相談業務を縮小しています。

資料の探し方や入手についてご相談のある方は、以下のWebフォームからお送り ください。

▼レファレンス相談Webフォーム

<https://www.lib.hit-u.ac.jp/contact/contactlist/reference/>